$\bullet$ 

# **TOOLCRAFT**

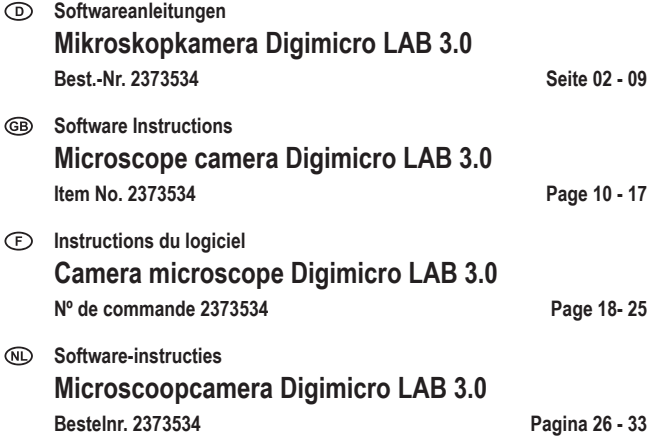

# 1 Inhaltsverzeichnis

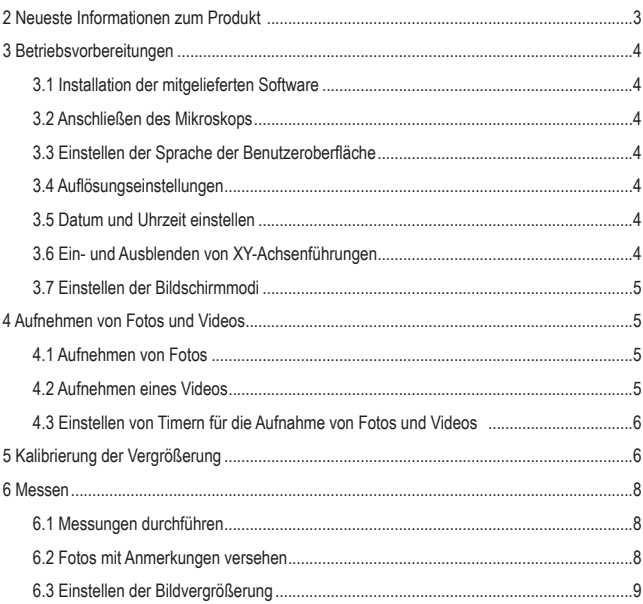

 $\circledcirc$ 

# **2 Neueste Informationen zum Produkt**

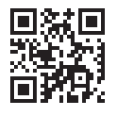

Laden Sie die neuesten Produktinformationen unter www.conrad.com/downloads herunter oder scannen Sie den abgebildeten QR-Code. Folgen Sie den Anweisungen auf der Website. Befolgen Sie die Anweisungen auf der Webseite.

# **3 Betriebsvorbereitungen**

## **3.1 Installation der mitgelieferten Software**

Software-Installationsprogramme sind für Windows® und MacOS verfügbar.

- 1. Laden Sie das Installationsprogramm hier herunter www.conrad.com/downloads.
- 2. Installieren Sie die Software auf Ihrem Computer.

## **3.2 Anschließen des Mikroskops**

Schließen Sie das Mikroskop an den Computer an, um das Live-Bild auf den Computerbildschirm zu übertragen.

- 1. Schließen Sie das USB-Kabel an das Mikroskop und das andere Ende an einen USB-Anschluss Ihres Computers an.
- 2. Schalten Sie das Mikroskop ein.

 $\rightarrow$  Das Bild des Mikroskops wird auf dem Computerbildschirm angezeigt.

## **3.3 Einstellen der Sprache der Benutzeroberfläche**

- 1. Gehen Sie zu Options > Language.
- 2. Wählen Sie die gewünschte Sprache aus.

# **3.4 Auflösungseinstellungen**

- 1. Gehen Sie zu Options > Resolution.
- 2. Stellen Sie die gewünschte Auflösung ein.

# **3.5 Datum und Uhrzeit einstellen**

Durch Einstellen des aktuellen Datum und der Uhrzeit können Sie die aufgenommenen Fotos mit einem Zeitstempel versehen.

- 1. Gehen Sie zu Options > Date/Time.
- 2. Stellen Sie das Datum und die Uhrzeit ein.

# **3.6 Ein- und Ausblenden von XY-Achsenführungen**

- 1. Gehen Sie zu Options > XY Guides.
- 2. Blenden Sie die Hilfslinien ein oder aus.

# **3.7 Einstellen der Bildschirmmodi**

Sie können das Bild in einem von zwei Bildschirmmodi anzeigen: normal und Vollbild.

- 1. Gehen Sie zu Options > Fullscreen mode, um den Vollbildmodus zu aktivieren.
- 2. Um zum normalen Modus zurückzukehren, drücken Sie die ESC-Taste auf der Tastatur.

# **4 Aufnehmen von Fotos und Videos**

# **4.1 Aufnehmen von Fotos**

Nachdem Sie einen Speicherort eingestellt haben, können Sie Fotos von dem angezeigten Bild aufnehmen und auf dem Computer speichern.

#### **1 Speicherort einstellen**

- 1. Entfernen Sie die microSD-Karte (vorausgesetzt, es ist eine eingesetzt). Ist eine microSD-Karte eingesetzt, können Sie keine Bilder/Videos auf dem Computer speichern.
- 2. Öffnen Sie File > Photos.
- 3. Legen Sie den Speicherort für aufgenommene Fotos fest.

## **2 Aufnehmen eines Fotos**

■ Um ein Foto aufzunehmen, klicken Sie auf die Schaltfläche für Fotos

 $\rightarrow$  Das Foto wird dem Fotopool hinzugefügt.

# **4.2 Aufnehmen eines Videos**

Nachdem Sie einen Speicherort eingestellt haben, können Sie ein Video von dem angezeigten Bild aufnehmen und auf dem Computer speichern.

#### **1 Speicherort einstellen**

- 1. Entfernen Sie die microSD-Karte (vorausgesetzt, es ist eine eingesetzt). Ist eine microSD-Karte eingesetzt, können Sie keine Bilder/Videos auf dem Computer speichern.
- 2. Öffnen Sie File > Videos.
- 3. Legen Sie den Speicherort für aufgenommene Videos fest.

## **2 Aufnehmen eines Fotos**

- 1. Klicken Sie auf die Schaltfläche für Videos (b), um die Aufnahme zu starten.
- 2. Klicken Sie erneut auf die Schaltfläche, um die Aufzeichnung zu beenden.
	- $\rightarrow$  Das Video wird dem Videopool hinzugefügt.

## **4.3 Einstellen von Timern für die Aufnahme von Fotos und Videos**

Mit der zeitgesteuerten Aufnahme können Sie Fotos oder Videos zu einem bestimmten Datum und einer bestimmten Uhrzeit aufnehmen.

- 1. Drücken Sie auf die Timer-Schaltfläche
- 2. Wählen Sie aus, ob Sie Fotos oder Videos aufnehmen möchten.
- 3. Konfigurieren Sie den Timer mit den anderen Einstellungen.
- 4. Drücken Sie auf die Schaltfläche Start, um den Timer zu starten.

# **5 Kalibrierung der Vergrößerung**

Bevor Sie Objekte messen, müssen Sie die gewünschte Vergrößerung kalibrieren. Sie müssen jedes Mal erneut kalibrieren, wenn Sie die Vergrößerung ändern möchten.

Das Verfahren ist in drei Schritte unterteilt:

- 1. Einstellen der Vergrößerung
- 2. Berechnen des Vergrößerungsfaktors
- 3. Überprüfen des Vergrößerungsfaktors

#### **<sup>1</sup>Einstellen der Vergrößerung**

- 1. Gehen Sie zu Options > XY Guide > On, um die Führungen zu aktivieren.
- 2. Legen Sie das Kalibrierungslineal unter das Mikroskop.
- 3. Verschieben Sie das Lineal, bis die schwarzen Balken parallel zur y-Achsenführung verlaufen.
- 4. Stellen Sie die Vergrößerung am Mikroskop ein.

5. Nehmen Sie eine Feineinstellung vor, bis das Lineal scharfgestellt ist.

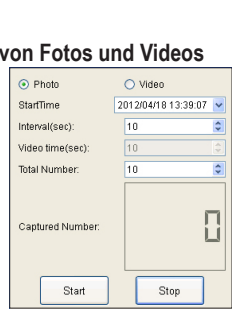

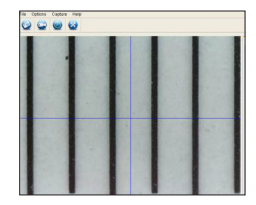

#### **<sup>2</sup>Berechnen des Vergrößerungsfaktors**

- $\triangleright$  Sie haben das Kalibrierungslineal platziert.
- $\triangleright$  Sie haben die Vergrößerung eingestellt.
- 1. Klicken Sie auf die Foto-Schaltfläche (e), um ein Foto zu machen.
- 2. Doppelklicken Sie auf das Foto, um die Messoberfläche zu öffnen.
- 3. Klicken Sie auf das Kalibrierungs-Tool
- 4. Messen Sie auf dem Foto den Abstand zwischen zwei schwarzen Balken des Kalibrierungslineals, für die der genaue Abstand bekannt ist. Klicken Sie auf die Punkte, zwischen denen Sie den Abstand messen möchten.

 $\rightarrow$  Der Dialog Adjust magnification wird angezeigt.

- 5. Geben Sie im Dialog den genauen Abstandswert in das Feld Actual dimension ein und bestätigen Sie mit OK.
	- $\rightarrow$  Nun wird der Vergrößerungsfaktor berechnet.
	- $\rightarrow$  Der Vergrößerungsfaktor wird in der oberen rechten Ecke angezeigt.

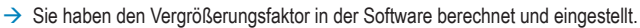

#### **<sup>3</sup>Überprüfen des Vergrößerungsfaktors**

Indem Sie den eingestellten Vergrößerungsfaktor überprüfen, können Sie kontrollieren, ob die auf den Fotos gemessenen Entfernungen in die richtigen physikalischen Entfernungen übersetzt werden.

- $\triangleright$  Sie haben das Kalibrierungslineal platziert.
- $\triangleright$  Sie haben den Vergrößerungsfaktor berechnet.
- 1. Drücken Sie auf die Foto-Schaltfläche (2). um ein Foto zu machen.
- 2. Doppelklicken Sie auf das Foto, um die Messoberfläche zu öffnen.
- 3. Klicken Sie auf das Mess-Tool **by The United Sie Any Angle Line**.
- 4. Messen Sie auf dem Foto den Abstand zwischen zwei schwarzen Balken des Kalibrierungslineals, für die der genaue Abstand bekannt ist.

Klicken Sie auf die Punkte, zwischen denen Sie den Abstand messen möchten.

 $\rightarrow$  Der gemessene Abstand wird angezeigt und sollte gleich oder fast gleich dem exakten Abstand sein.

**Wenn der Abstand NICHT mit dem exakten Abstand übereinstimmt:** Kalibrieren Sie die Vergrößerung erneut. **7**

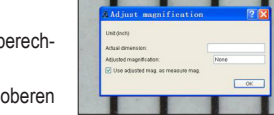

# **6 Messen**

## **6.1 Messungen durchführen**

1. Drücken Sie auf die Foto-Schaltfläche (.um ein Foto zu machen. --ODER--

Öffnen Sie ein Foto aus dem Pool.

- 2. Doppelklicken Sie auf das Foto, um die Messoberfläche zu öffnen.
- 3. Klicken Sie auf das Mess-Tool **bis 1997** und wählen Sie eine Form aus.
- 4. Klicken Sie auf die Punkte, zwischen denen Sie den Abstand messen möchten.
	- $\rightarrow$  Die gemessene Entfernung wird angezeigt.

## **6.2 Fotos mit Anmerkungen versehen**

Sie können Fotos mit dem Zeichen- oder dem Text-Tool mit Anmerkungen versehen. Sie können beide Tools nach Ihren Wünschen konfigurieren.

1. Drücken Sie auf die Foto-Schaltfläche (e), um ein Foto zu machen. --ODER--

Öffnen Sie ein Foto aus dem Pool.

- 2. Wählen Sie das Zeichen-  $\mathscr{D}$  oder Text-Tool  $\mathbf{T}$ .
- 3. Machen Sie Anmerkungen.
- 4. Klicken Sie auf die Speichern-Schaltfläche (b), um das mit Anmerkungen versehene Foto zu speichern.

## **6.3 Einstellen der Bildvergrößerung**

Wenn die Bildvergrößerung nicht Ihren Wünschen entspricht, können Sie Ihre eigene Vergrößerung einstellen.

**Company** 

**Englanding** 

1. Klicken Sie auf das Kalibrierungs-Tool **Q**und wählen Sie Reset Magnification > Reset picture magnification.

 $\rightarrow$  Die Bildvergrößerung wird zurückgesetzt.

- 2. Klicken Sie auf das Kalibrierungs-Tool **&** und wählen Sie Set Magnification > Set picture magnification.
- 3. Geben Sie einen Vergrößerungsfaktor in das Dialogfeld ein und klicken Sie auf OK.
- $\rightarrow$  Sie haben die Bildvergrößerung eingestellt.

# 1 Table of contents

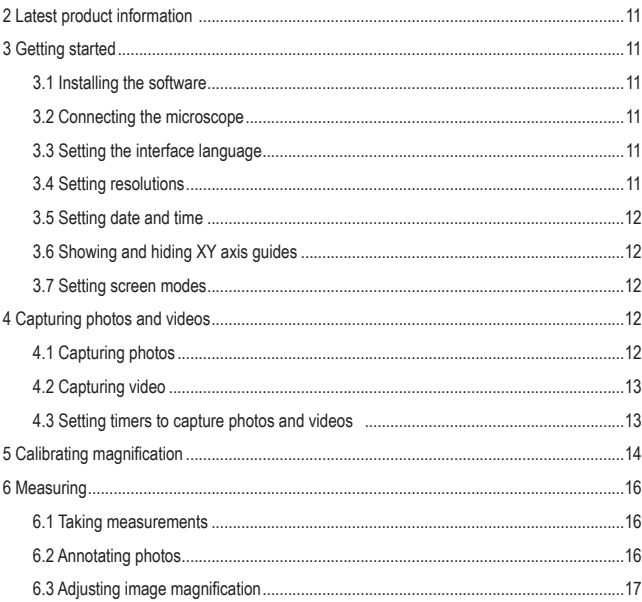

®

# **2 Latest product information**

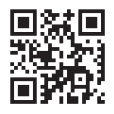

Download the latest product information at www.conrad.com/downloads or scan the QR code shown. Follow the instructions on the website.

# **3 Getting started**

#### **3.1 Installing the software**

Software installers are available for Windows® and MacOS.

- 1. Download the installer from www.conrad.com/downloads.
- 2. Install the software on your computer.

#### **3.2 Connecting the microscope**

Connect the microscope to the computer to transfer the live image to the computer screen.

- 1. Connect the USB cable to the microscope and the other end to a USB port on your computer.
- 2. Switch the microscope on.

 $\rightarrow$  The miscroscope image shows on the computer screen.

## **3.3 Setting the interface language**

- 1. Go to Options > Language.
- 2. Select the desired language.

## **3.4 Setting resolutions**

- 1. Go to Options > Resolution.
- 2. Set the desired resolution

#### **3.5 Setting date and time**

By setting the current date and time, you can timestamp captured photos.

- 1. Go to Options > Date/Time.
- 2. Set the date and time.

## **3.6 Showing and hiding XY axis guides**

- 1. Go to Options > XY Guides.
- 2. Show or hide the guides.

#### **3.7 Setting screen modes**

You can display the image in one of two screen modes: normal and full screen.

- 1. Select Options > Fullscreen mode to enable the full screen mode.
- 2. To return to normal mode, press the ESC key on the keyboard.

# **4 Capturing photos and videos**

## **4.1 Capturing photos**

After setting a storage location, you can capture photos of the displayed image and save them to the computer.

#### **1 Setting storage location**

- 1. (If installed) Remove the microSD. If a microSD card is installed, you cannot save images/video to the computer.
- 2. Open File > Photos.
- 3. Define the storage location for captured photos.

#### **2 Capturing**

- $\blacksquare$  To capture a photo, click the photo button  $\heartsuit$ .
	- $\rightarrow$  The photo is added to the photo pool.

## **4.2 Capturing video**

After setting a storage location, you can capture videos of the displayed image and save them to the computer.

#### **1 Setting storage location**

- 1. (If installed) Remove the microSD. If a microSD card is installed, you cannot save images/video to the computer.
- 2. Open File > Videos.
- 3. Define the storage location for captured videos.

#### **2 Capturing**

- 1. Click the video button  $\bullet$  to start capturing.
- 2. Click the button again to stop capturing.
	- $\rightarrow$  The video is added to the video pool.

#### **4.3 Setting timers to capture photos and videos**

With timed capture, you can capture photos or videos at a particular date and time.

- 1. Press the timer button  $\bigcirc$ .
- 2. Select if you want to capture photos or videos.
- 3. Configure the timer with the other settings.
- 4. Press the button Start to start the timer.

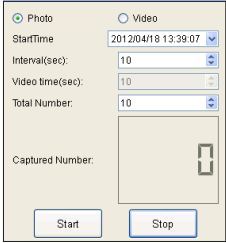

# **5 Calibrating magnification**

Before you measure objects you must calibrate the desired magnification. You will have to re-calibrate whenever you want to change the magnification.

The procedure is divided into three steps:

- 1. Setting the magnification
- 2. Computing the magnification rate
- 3. Verifying the magnification rate

#### **<sup>1</sup>Setting the magnification**

- 1. Go to Options > XY Guide > On to activate the quides.
- 2. Place the calibration ruler under the microscope.
- 3. Move the ruler until the black bars are parallel to the y-axis guide.
- 4. Adjust the magnification on the microscope.
- 5. Fine-adjust the focus until the ruler is in focus.

#### **<sup>2</sup>Computing the magnification rate**

- $\vee$  You have placed the calibration ruler.
- $\vee$  You have set the magnification.
- 1. Click the photo button  $\bullet$  to take a photo.
- 2. Double-click the photo to open the measuring interface.
- 3. Click the calibration tool .  $\bullet$
- 4. On the photo, measure the distance between two black bars of the calibration ruler for which the exact distance is known.

Click the points between which you want to measure the distance.

- $\rightarrow$  The dialog Adjust magnification pops up.
- 5. In the dialog, enter the exact distance value into the field Actual dimension and confirm

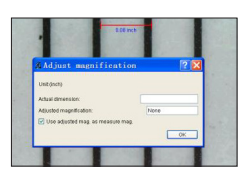

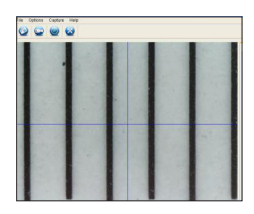

with OK.

- $\rightarrow$  The magnification rate will be calculated.
- $\rightarrow$  The magnification rate displays in the upper right corner.
- $\rightarrow$  You have computed and set the magnification rate in the software.

#### **<sup>3</sup>Verifying the magnification rate**

By verifying the set magnification, you will check if distances measured on photos translate into the correct physical distances.

- $\vee$  You have placed the calibration ruler.
- $\vee$  You have computed the magnification rate.
- 1. Press the photo button  $\bullet$  to take a photo.
- 2. Double-click the photo to open the measuring interface.
- 3. Click the measuring tool  $\overline{a}$  and select Any Angle Line.
- 4. On the photo, measure the distance between two black bars of the calibration ruler for which the exact distance is known.

Click the points between which you want to measure the distance.

 $\rightarrow$  The measured distance is displayed and is expected to be equal or almost equal to the exact distance.

**If distance is NOT equal to exact distance:** Calibrate magnification again.

# **6 Measuring**

#### **6.1 Taking measurements**

1. Press the photo button  $\bullet$  to take a photo.  $-OR$ --

Open a photo from the pool.

- 2. Double-click the photo to open the measuring interface.
- 3. Click the measuring tool  $\frac{1}{2}$  and select a shape.
- 4. Click the points between which you want to measure the distance.

 $\rightarrow$  The measured distance is displayed.

# **6.2 Annotating photos**

You can annotate photos with the drawing or type tool. You can configure both tools to your desired needs.

1. Press the photo button  $\bullet$  to take a photo.

--OR--

Open a photo from the pool.

- 2. Select the drawing  $\oslash$   $\cdot$  or type tool  $\mathbf{T} \cdot$ .
- 3. Make annotations.
- 4. Click the save button to save the annotated photo.

## **6.3 Adjusting image magnification**

If the image magnification does not suit your needs you can set your own magnification.

**Englanding** 1. Click the calibration tool  $\circ$  and select Reset Magnification > Reset picture magnification.

 $\rightarrow$  The picture magnification is reset.

- **Construction** 2. Click the calibration tool  $\bullet$  and select Set Magnification > Set picture magnification.
- 3. Enter a magnification rate into the dialog and click OK.
- $\rightarrow$  You have adjusted the image magnification.

# 1 Table des matières

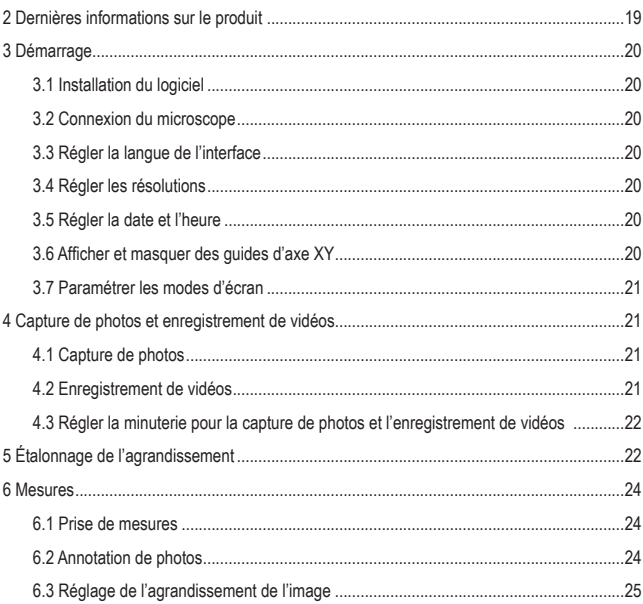

 $\bigoplus$ 

# **2 Dernières informations sur le produit**

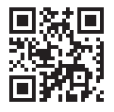

Téléchargez les dernières informations sur les produits à l'adresse www.conrad.com/downloads ou scannez le code QR. Suivez les instructions figurant sur le site Web.

# **3 Démarrage**

# **3.1 Installation du logiciel**

Les programmes d'installation de logiciels sont disponibles pour Windows® et MacOS.

- 1. Téléchargez le programme d'installation à l'adresse www.conrad.com/downloads.
- 2. Installez le logiciel sur votre ordinateur.

## **3.2 Connexion du microscope**

Connectez le microscope à l'ordinateur pour transférer les images en direct à l'écran de l'ordinateur.

- 1. Connectez le câble USB au microscope et l'autre bout à un port USB de votre ordinateur.
- 2. Mettez le Microscope en marche.

 $\rightarrow$  L'image du microscope s'affiche à l'écran de l'ordinateur.

## **3.3 Régler la langue de l'interface**

- 1. Allez à Options> Language.
- 2. Sélectionnez la langue de votre choix.

#### **3.4 Régler les résolutions**

- 1. Allez à Options > Resolution.
- 2. Définissez la résolution de votre choix.

## **3.5 Régler la date et l'heure**

En définissant la date et l'heure actuelles, vous pouvez horodater les photos capturées.

- 1. Allez à Options > Date/Time.
- 2. Définissez la date et l'heure.

## **3.6 Afficher et masquer des guides d'axe XY**

- 1. Allez à Options > XY Guides.
- 2. Affichez ou masquez les guides.

## **3.7 Paramétrer les modes d'écran**

Vous pouvez afficher l'image dans l'un des deux modes d'écran suivants : normal et plein écran.

- 1. Sélectionnez Options > Fullscreen mode pour activer le mode plein écran.
- 2. Pour retourner au mode normal, appuyez sur la touche ESC du clavier.

# **4 Capture de photos et enregistrement de vidéos**

## **4.1 Capture de photos**

Après avoir défini un emplacement de stockage, vous pouvez capturer des photos de l'image affichée et les enregistrer sur l'ordinateur.

#### **<sup>1</sup>Définir l'emplacement de stockage**

- 1. Retirez la carte microSD (si elle est installée). Si une carte microSD est installée, vous ne pouvez pas enregistrer les images/vidéos sur l'ordinateur.
- 2. Allez à File > Photos.
- 3. Définissez l'emplacement de stockage pour les photos capturées.

#### **2 Capture**

- **Pour capturer une photo, cliquez sur le bouton**  $\odot$ **.** 
	- $\rightarrow$  La photo est ajoutée à la galerie de photos.

#### **4.2 Enregistrement de vidéos**

Après avoir défini un emplacement de stockage, vous pouvez enregistrer des vidéos de l'image affichée et les sauvegarder sur l'ordinateur.

#### **<sup>1</sup>Définir l'emplacement de stockage**

- 1. Retirez la carte microSD (si elle est installée). Si une carte microSD est installée, vous ne pouvez pas enregistrer les images/vidéos sur l'ordinateur.
- 2. Allez à File > Videos.
- 3. Définissez un emplacement de stockage pour les vidéos enregistrées.

#### **2 Capture**

- 1. Cliquez sur le bouton de vidéo pour commencer l'enregistrement.
- 2. Cliquez à nouveau sur le même bouton pour arrêter l'enregistrement.
	- $\rightarrow$  La vidéo est ajoutée à la galerie de vidéos

#### **4.3 Régler la minuterie pour la capture de photos et l'enregistrement de vidéos**

Grâce à la capture programmée, vous pouvez capturer des photos ou enregistrer des vidéos à une date et une heure précises.

- 1. Appuyez sur le bouton de minuterie  $\bullet$ .
- 2. Sélectionnez si vous voulez capturer des photos ou enregistrer des vidéos
- 3. Configurez la minuterie avec les autres paramétrages.
- 4. Appuyez sur le bouton Start pour démarrer la minuterie.

# **5 Étalonnage de l'agrandissement**

Avant de mesurer des objets, vous devez étalonner l'agrandissement souhaité. Vous devrez procéder à un nouvel étalonnage chaque fois que vous voudrez modifier l'agrandissement.

La procédure s'articule en trois étapes :

- 1. Réglage de l'agrandissement
- 2. Calcul du taux d'agrandissement
- 3. Vérification du taux d'agrandissement

#### **1 Réglage de l'agrandissement**

- 1. Allez à Options > XY Guide > On pour activer les guides.
- 2. Placez la règle d'étalonnage sous le microscope.
- 3. Déplacez la règle jusqu'à ce que les barres noires soient parallèles au guide de l'axe y.
- 4. Réglez l'agrandissement du microscope.
- 5. Ajustez la mise au point jusqu'à ce que la règle soit au point.

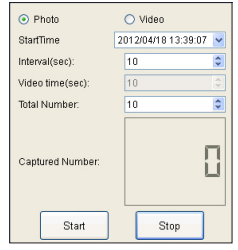

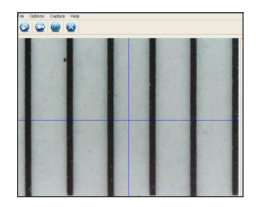

#### **2 Calcul du taux d'agrandissement**

- Vous avez placé la règle d'étalonnage.
- $\vee$  Vous avez réglé l'agrandissement.
- 1. Cliquez sur le bouton de photo  $\odot$  pour prendre une photo.
- 2. Double-cliquez sur la photo pour ouvrir l'interface de mesure.
- 3. Cliquez sur l'outil de d'étalonnage  $\bullet$
- 4. Sur la photo, mesurez la distance entre deux barres noires de la règle d'étalonnage dont la distance exacte est connue.

**bushashas** 

Cliquez sur les points entre lesquels vous voulez mesurer la distance.

- $\rightarrow$  La boîte de dialoque Adjust magnification s'affiche.
- 5. Dans la boîte de dialogue, saisissez la valeur exacte de la distance dans le champ Actual dimension et confirmez avec OK.
	- $\rightarrow$  Le taux d'agrandissement sera calculé.
	- $\rightarrow$  Le taux d'agrandissement s'affiche au coin supérieur droit.
- $\rightarrow$  Vous avez calculé et réglé le taux d'agrandissement dans le logiciel.

#### **<sup>3</sup>Vérification du taux d'agrandissement**

En contrôlant l'agrandissement réglé, vous vérifierez si les distances mesurées sur les photos se traduisent par des distances physiques correctes.

- Vous avez placé la règle d'étalonnage.
- $\vee$  Vous avez calculé le taux d'agrandissement.
- 1. Appuyez sur le bouton  $\heartsuit$  pour prendre une photo.
- 2. Double-cliquez sur la photo pour ouvrir l'interface de mesure.
- 3. Cliquez sur l'outil de mesure  $\begin{bmatrix} 1 & 1 \\ 0 & 1 \end{bmatrix}$  et sélectionnez Any Angle Line.
- 4. Sur la photo, mesurez la distance entre deux barres noires de la règle d'étalonnage dont la distance exacte est connue.

Cliquez sur les points entre lesquels vous voulez mesurer la distance.

 $\rightarrow$  La distance mesurée s'affiche et devrait être égale ou presque égale à la distance exacte.

**Si la distance n'est PAS égale à la distance exacte,** étalonnez à nouveau l'agrandissement. **23**

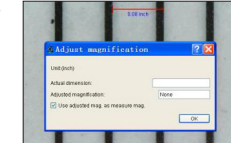

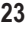

# **6 Mesures**

#### **6.1 Prise de mesures**

1. Appuyez sur le bouton  $\bullet$  pour prendre une photo.  $011-$ 

Ouvrez une photo dans la galerie.

- 2. Double-cliquez sur la photo pour ouvrir l'interface de mesure.
- 3. Cliquez sur l'outil de mesure  $\begin{bmatrix} 1 & 1 \\ 0 & 1 \end{bmatrix}$  et sélectionnez une forme.
- 4. Cliquez sur les points entre lesquels vous voulez mesurer la distance.

 $\rightarrow$  La distance mesurée s'affiche.

# **6.2 Annotation de photos**

Vous pouvez annoter des photos à l'aide de l'outil de dessin ou de saisie. Vous pouvez configurer ces deux outils en fonction de vos besoins.

1. Appuyez sur le bouton  $\heartsuit$  pour prendre une photo.

--OU--

Ouvrez une photo dans la galerie.

- 2. Sélectionnez l'outil de dessin  $\mathscr{P}$  · ou de saisie  $\mathbf{T}$ .
- 3. Procédez à des annotations.
- 4. Cliquez sur le bouton de sauvegarde **(m)** pour sauvegarder la photo annotée.

## **6.3 Réglage de l'agrandissement de l'image**

Si l'agrandissement de l'image ne convient pas à vos besoins, vous pouvez régler votre propre agrandissement.

*<u>Instantino</u>* 1. Cliquez sur l'outil d'étalonnage  $\bullet$  et sélectionnez Reset Magnification > Reset picture magnification.

 $\rightarrow$  L'agrandissement de l'image est réinitialisé.

- **Employees** 2. Cliquez sur l'outil d'étalonnage  $\bullet$  et sélectionnez Set Magnification > Set picture magnification.
- 3. Entrez un taux d'agrandissement dans la boîte de dialogue et cliquez sur OK.
- $\rightarrow$  Vous avez réglé l'agrandissement de l'image.

# 1 Inhoudsopgave

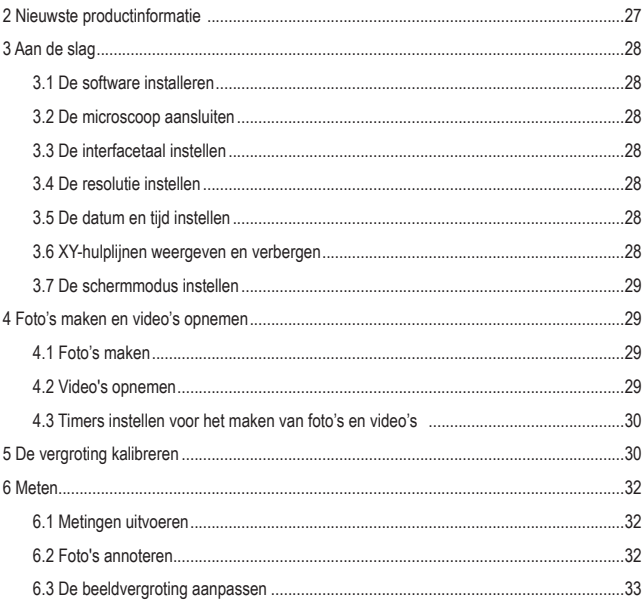

(NL)

# **2 Nieuwste productinformatie**

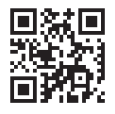

Download de meest recente productinformatie op www.conrad.com/downloads of scan de afgebeelde QR-code. Volg de aanwijzingen op de website.

# **3 Aan de slag**

## **3.1 De software installeren**

Software-installieprogramma's zijn beschikbaar voor Windows® en MacOS.

- 1. Download het installatieprogramma op www.conrad.com/downloads.
- 2. Installeer de software op uw computer.

#### **3.2 De microscoop aansluiten**

Sluit de microscoop aan op de computer om live beelden naar het computerscherm te sturen.

- 1. Sluit het ene uiteinde van de USB-kabel aan op de microscoop en steek het andere uiteinde in een USB-poort van uw computer.
- 2. Schakel de microscoop in.
	- $\rightarrow$  Het beeld van de microscoop zal op het computerscherm worden weergegeven.

## **3.3 De interfacetaal instellen**

- 1. Ga naar Options > Language.
- 2. Selecteer de gewenste taal.

## **3.4 De resolutie instellen**

- 1. Ga naar Options > Resolution.
- 2. Stel de gewenste resolutie in.

## **3.5 De datum en tijd instellen**

Door de huidige datum en tijd in te stellen, kunt u tijdstempels toevoegen aan gemaakte foto's.

- 1. Ga naar Options > Date/Time.
- 2. Stel de datum en tijd in.

## **3.6 XY-hulplijnen weergeven en verbergen**

- 1. Ga naar Options > XY Guides.
- 2. Kies of u de hulplijnen wilt weergeven of verbergen.

## **3.7 De schermmodus instellen**

Het beeld kan worden weergegeven in een van de twee schermmodi: normaal en volledig scherm.

- 1. Selecteer Options > Fullscreen mode toom de volledige schermmodus in te schakelen.
- 2. Druk op de ESC-toets op het toetsenbord om terug te keren naar de normale modus.

# **4 Foto's maken en video's opnemen**

## **4.1 Foto's maken**

Nadat u een opslaglocatie hebt ingesteld, kunt u foto's maken van het weergegeven beeld en deze opslaan op de computer.

#### **1 De opslaglocatie instellen**

- 1. (Indien geïnstalleerd) Verwijder de microSD. Als er een microSD-kaart is geïnstalleerd, kunt u geen foto's/video's opslaan op de computer.
- 2. Open File > Photos.
- 3. Bepaal de opslaglocatie voor gemaakte foto's.

#### **2 Fotograferen**

- Klik op de fototoets om een foto te maken.
	- $\rightarrow$  De foto wordt toegevoegd aan de fotofolder.

#### **4.2 Video's opnemen**

Nadat u een opslaglocatie hebt ingesteld, kunt u video's opnemen van het weergegeven beeld en deze opslaan op de computer.

#### **1 De opslaglocatie instellen**

- 1. (Indien geïnstalleerd) Verwijder de microSD. Als er een microSD-kaart is geïnstalleerd, kunt u geen foto's/video's opslaan op de computer.
- 2. Open File > Videos.
- 3. Bepaal de opslaglocatie voor opgenomen video's.

#### **2 Fotograferen**

- 1. Klik op de videotoets  $\bullet$  om een opname te starten.
- 2. Klik nogmaals op de toets om de opname de stoppen.
	- $\rightarrow$  De foto wordt toegevoegd aan de videofolder.

## **4.3 Timers instellen voor het maken van foto's en video's**

Met getimede opnames kunt u foto's of video's vastleggen op een bepaalde datum en tijd.

- 1. Druk op de timertoets  $\bigcirc$ .
- 2. Kies of u foto's of video's wilt maken.
- 3. Configureer de timer met de andere instellingen.
- 4. Druk op de toets Start om de timer te starten.

# **5 De vergroting kalibreren**

Voordat u voorwerpen meet, dient u de gewenste vergroting te kalibreren. Wanneer u de vergroting wilt veranderen, moet deze opnieuw worden gekalibreerd.

De procedure bestaat uit drie stappen:

- 1. De vergroting instellen
- 2. De vergrotingsfactor berekenen
- 3. De vergrotingsfactor verifiëren

#### **1 De vergroting instellen**

- 1. Ga naar Options > XY Guide > On om de hulplijnen te activeren.
- 2. Plaats de kalibratieliniaal onder de microscoop.
- 3. Verplaats de liniaal totdat de zwarte strepen evenwijdig zijn aan de y-aslijn.
- 4. Pas de vergroting aan op de microscoop.
- 5. Verfijn de focus totdat de liniaal in focus is.

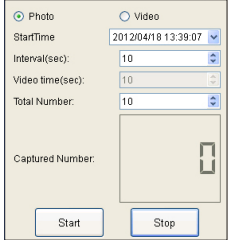

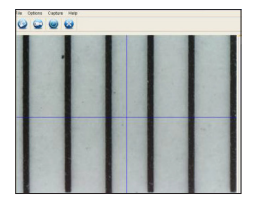

#### **2 De vergrotingsfactor berekenen**

- $\vee$  U hebt de kalibratieliniaal geplaatst.
- $\vee$  U hebt de vergroting ingesteld.
- 1. Klik op de fototoets **om** een foto te nemen.
- 2. Dubbelklik op de foto om de meetinterface te openen.
- 3. Klik op de kalibratietool

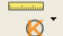

4. Meet op de foto de afstand tussen twee zwarte strepen van de kalibratieliniaal waarvan de exacte afstand bekend is.

Klik op de punten waartussen u de afstand wilt meten.

 $\rightarrow$  De dialoog Adjust magnification zal verschijnen.

- 5. Voer in het veld Actual dimension in deze dialoog de exacte afstandswaarde in en bevestig met OK.
	- $\rightarrow$  De vergrotingsfactor zal worden berekend.
	- $\rightarrow$  De vergrotingsfactor wordt rechtsboven in de hoek weergegeven.
- $\rightarrow$  U hebt de vergrotingsfactor berekend en ingesteld in de software.

#### **<sup>3</sup>De vergrotingsfactor verifiëren**

Door de ingestelde vergroting te verifiëren, controleert u of de op foto's gemeten afstanden zich vertalen in de correcte fysieke afstanden.

- $\vee$  U hebt de kalibratieliniaal geplaatst.
- $\vee$  U hebt de vergrotingsfactor berekend.
- 1. Druk op de fototoets **om** een foto te nemen.
- 2. Dubbelklik op de foto om de meetinterface te openen.
- 3. Klik op de meettool **en selecteer Any Angle Line**.
- 4. Meet op de foto de afstand tussen twee zwarte strepen van de kalibratieliniaal waarvan de exacte afstand bekend is.

Klik op de punten waartussen u de afstand wilt meten.

 $\rightarrow$  De gemeten afstand wordt weergegeven en zal naar verwachting gelijk of bijna gelijk zijn aan de exacte afstand.

**Als de afstand NIET gelijk is aan de exacte afstand:** Kalibreer de vergroting opnieuw. **31**

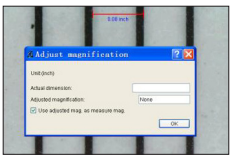

# **6 Meten**

## **6.1 Metingen uitvoeren**

1. Druk op de fototoets om een foto te nemen.  $-OF-$ 

Open een foto in de folder.

- 2. Dubbelklik op de foto om de meetinterface te openen.
- 3. Klik op de meettool  $\begin{bmatrix} 1 & 1 \\ 0 & 1 \end{bmatrix}$  en selecteer een vorm.
- 4. Klik op de punten waartussen u de afstand wilt meten.

 $\rightarrow$  De gemeten afstand wordt weergegeven.

## **6.2 Foto's annoteren**

U kunt foto's annoteren met de teken- of typetool. U kunt beide tools naar wens configureren.

1. Druk op de fototoets om een foto te nemen.

--OF--

Open een foto in de folder.

- 2. Select de teken-  $\partial \cdot$  of typetool  $\mathbf{T} \cdot$ .
- 3. Maak uw annotaties.
- 4. Klik op de opslagtoets **om** de geannoteerde foto op te slaan.

#### **6.3 De beeldvergroting aanpassen**

Als de beeldvergroting niet aan uw wensen voldoet, kunt u uw eigen vergroting instellen.

**Combination** 1. Klik op de kalibratietool  $\bullet$  en selecteer Reset Magnification > Reset picture magnification.

 $\rightarrow$  De beeldvergroting is nu gereset.

- 2. Klik op de kalibratietool  $\bullet$  en selecteer Set Magnification > Set picture magnification.
- 3. Voer in de dialoog een vergrotingsfactor in en klik op OK.

**Controlou** 

 $\rightarrow$  U hebt de beeldvergroting aangepast.

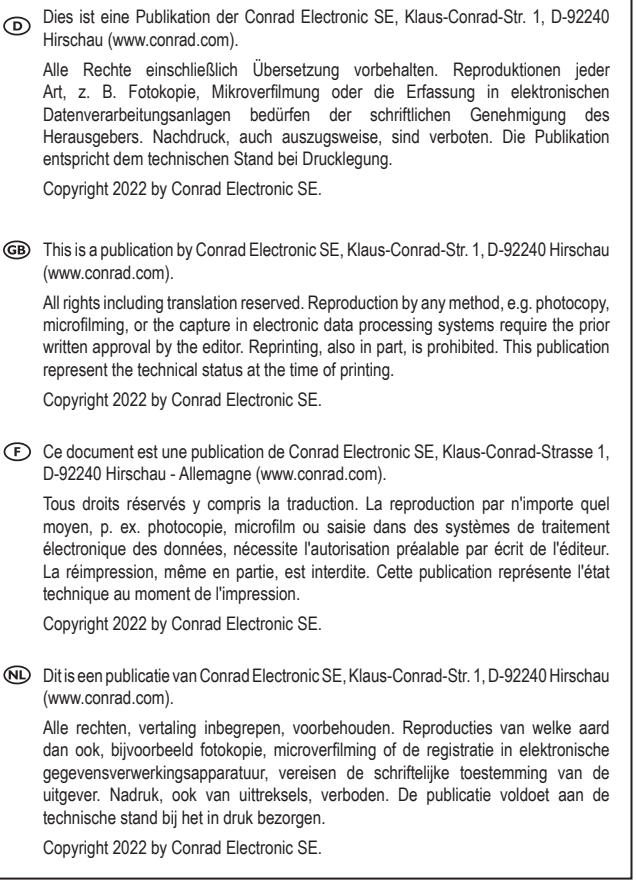